# **E**hipsmall

Chipsmall Limited consists of a professional team with an average of over 10 year of expertise in the distribution of electronic components. Based in Hongkong, we have already established firm and mutual-benefit business relationships with customers from,Europe,America and south Asia,supplying obsolete and hard-to-find components to meet their specific needs.

With the principle of "Quality Parts,Customers Priority,Honest Operation,and Considerate Service",our business mainly focus on the distribution of electronic components. Line cards we deal with include Microchip,ALPS,ROHM,Xilinx,Pulse,ON,Everlight and Freescale. Main products comprise IC,Modules,Potentiometer,IC Socket,Relay,Connector.Our parts cover such applications as commercial,industrial, and automotives areas.

We are looking forward to setting up business relationship with you and hope to provide you with the best service and solution. Let us make a better world for our industry!

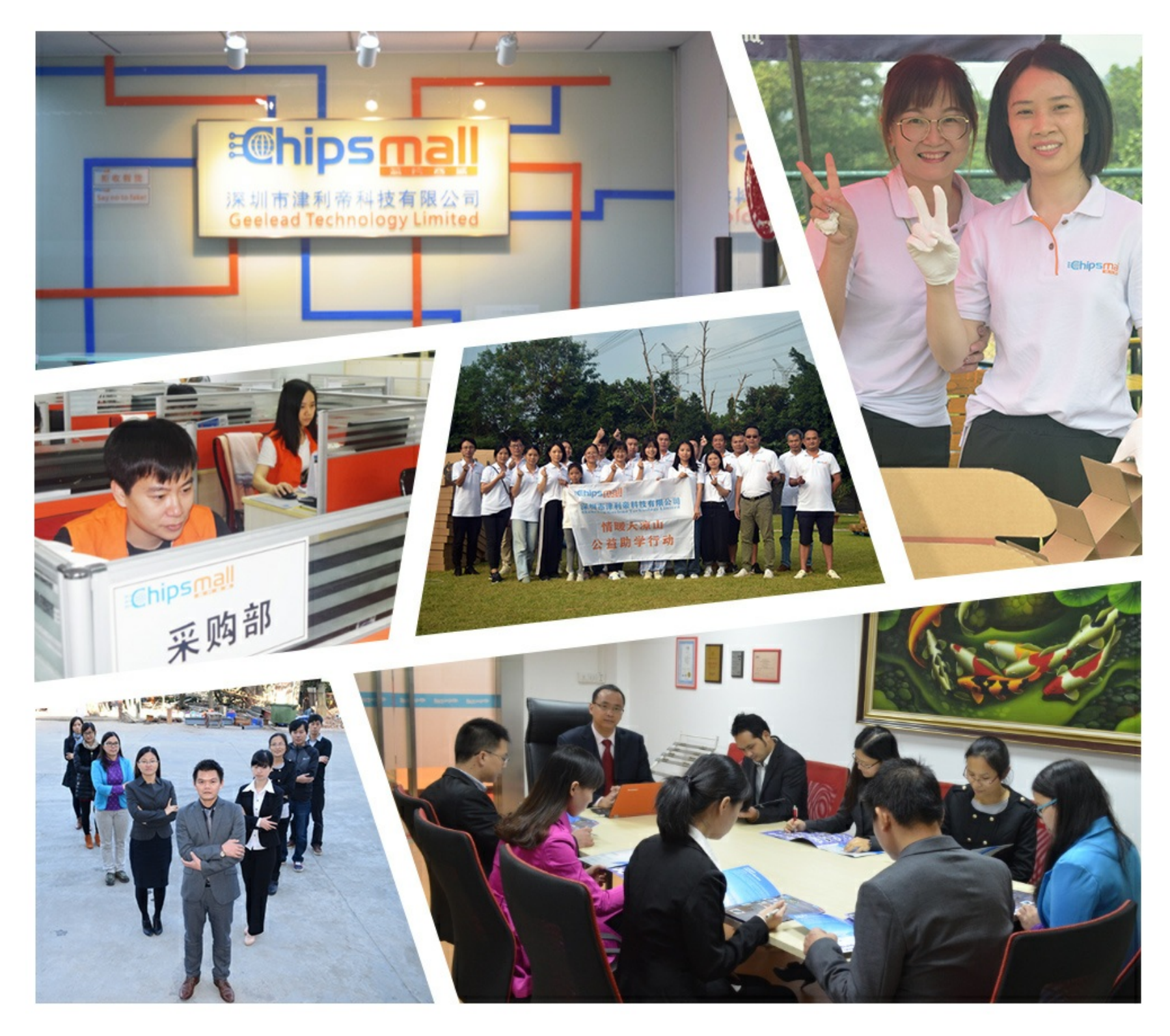

# Contact us

Tel: +86-755-8981 8866 Fax: +86-755-8427 6832 Email & Skype: info@chipsmall.com Web: www.chipsmall.com Address: A1208, Overseas Decoration Building, #122 Zhenhua RD., Futian, Shenzhen, China

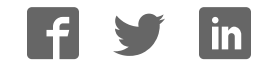

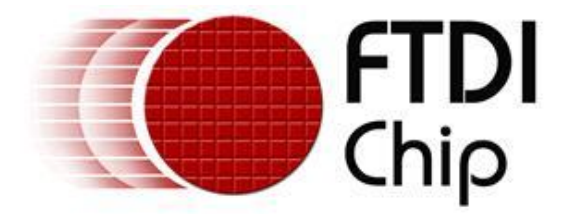

# **Future Technology Devices International Ltd**

# **USB-COM232-PLUS2**

# **Datasheet**

**Document Reference No.: FT\_000147 Version 1.1 Issue Date: 2010-04-12**

**Future Technology Devices International Ltd (FTDI)** 

**Unit 1, 2 Seaward Place, Centurion Business Park, Glasgow, G41 1HH, United Kingdom** 

**Tel.: +44 (0) 141 429 2777 Fax: + 44 (0) 141 429 2758** 

**E-Mail (Support): support1@ftdichip.com Web: http://www.ftdichip.com**

Neither the whole nor any part of the information contained in, or the product described in this manual, may be adapted or reproduced in any material or electronic form without the prior written consent of the copyright holder. This product and its documentation are supplied on an as-is basis and no warranty as to their suitability for any particular purpose is either made or implied. Future Technology Devices International Ltd will not accept any claim for damages howsoever arising as a result of use or failure of this product. Your statutory rights are not affected. This product or any variant of it is not intended for use in any medical appliance, device or system in which the failure of the product might reasonably be expected to result in personal injury. This document provides preliminary information that may be subject to change without notice. No freedom to use patents or other intellectual property rights is implied by the publication of this document. Future Technology Devices International Ltd, Unit1, 2 Seaward Place, Centurion Business Park, Glasgow, G41 1HH, United Kingdom. Scotland Registered Number: SC136640

**Copyright © 2010 Future Technology Devices International Limited** 

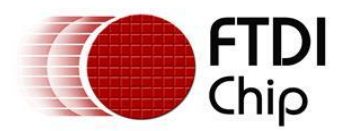

### <span id="page-2-0"></span>**1 Introduction**

#### <span id="page-2-1"></span>**1.1 Functional Description**

The USB-COM232-PLUS modules are a family of Hi-Speed communication devices. This model, USB-COM232-PLUS2, provides a simple method of adapting two legacy RS232 serial devices to a modern USB port. This is accomplished by incorporating the industry standard FTDI FT2232H USB2.0 Hi-Speed serial bridge chip.

The integrated electronics of the USB-COM232-PLUS2 utilise the FTDI FT2232H plus two RS232 level shifters and TXD/RXD LEDs to provide a visual indication of data traffic through the module.

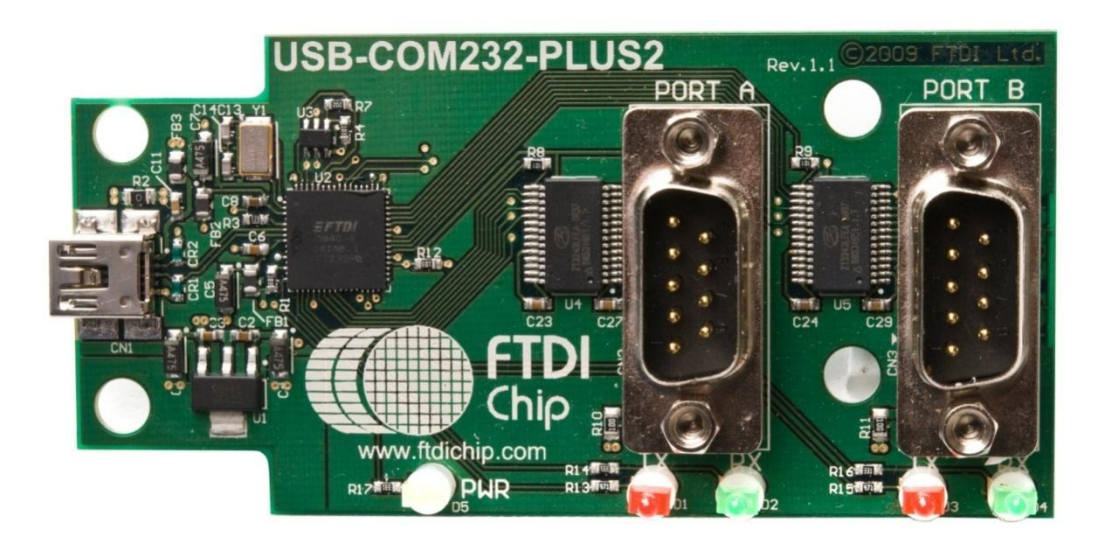

#### <span id="page-2-2"></span>**Figure 1.1 USB-COM232-PLUS2**

The module uses a standard USB-miniB device connector for connection to an upstream host or hub port. RS232-level signals, including modem handshake signals, are available on an industry-standard DE-9P connector. The maximum RS232-level data rate is 1Mbps.

The USB-COM232-PLUS2 module requires USB device drivers, available free from www.ftdichip.com, which are used to make the USB-COM232-PLUS2 appear as two Virtual COM Port (VCP). This allows existing serial communications software, such as HyperTerminal, to exchange data through the USB-COM232-PLUS2 to a legacy RS232 peripheral device.

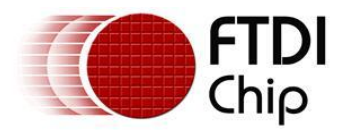

### <span id="page-3-0"></span>**1.2 LED Description**

The USB-COM232-PLUS2 uses five LEDs to indicate a valid link as well as data traffic according to the following table:

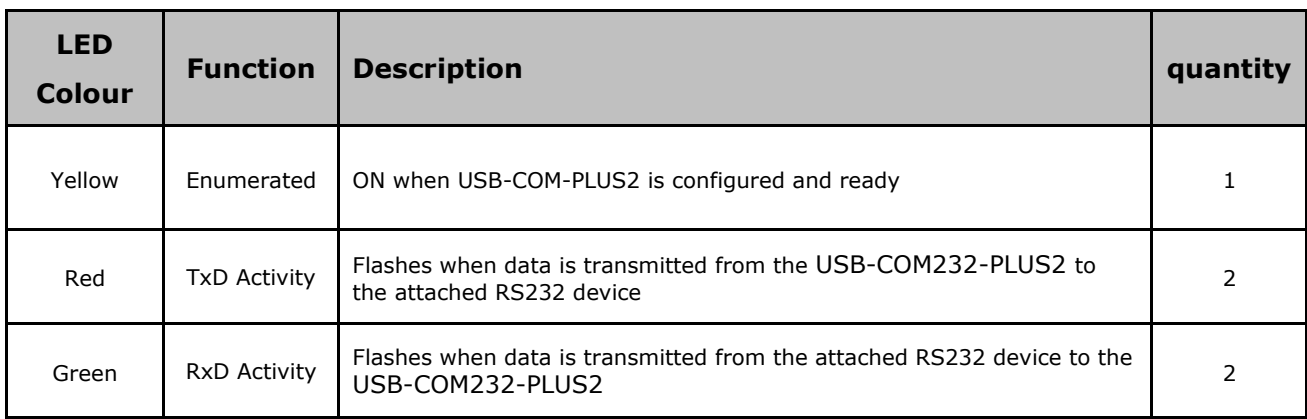

<span id="page-3-4"></span>**Table 1.1 – LED Description** 

#### <span id="page-3-1"></span>**1.3 Block Diagram**

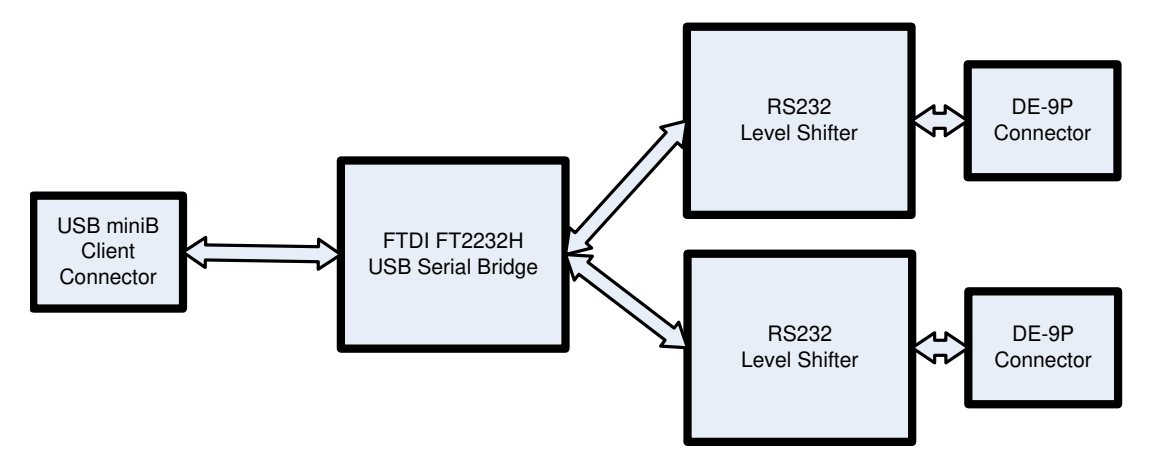

<span id="page-3-3"></span>**Figure 1.2 USB-COM232-PLUS2 Block Diagram** 

#### <span id="page-3-2"></span>**1.3.1 Block description**

#### **USB miniB Client Connector**

This connector provides the interface for connection to a USB Host or Hub port. The maximum cable length is 5 meters, according to the USB 2.0 specification.

#### **FTDI FT2232H**

The FTDI FT2232H provides the USB-to-Serial conversion. Operating system device drivers are required in order to operate with the FT2232H to provide dual Virtual COM Port serial functionality.

#### **RS232 Level Shifter**

The RS232 level shifter converts the signals provided by the FT2232H into the voltage levels required by RS232 devices.

#### **DE-9P Connector (Male)**

The DE-9P connector is configured in an industry standard (TIA/EIA-574) pin-out to provide connection to RS232 peripherals through standard cables. See section [3.1.2](#page-13-0) 

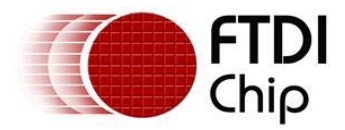

#### <span id="page-4-0"></span>**1.4 Features**

- Adds two RS-232 serial ports by connecting to USB  $\bullet$
- Easy plug & play installation and RS-232 device connection  $\bullet$
- Provide USB2.0 Hi-Speed(480Mbps) interface and works with USB 1.1 & 2.0 Host and Hub ports  $\bullet$
- Industry Standard FTDI chip set & device drivers for maximum compatibility  $\bullet$
- Microsoft Windows® WHQL-certified, Mac OS X, Linux and Windows CE device drivers  $\bullet$
- Installs as two standard Windows COM ports
- COM port number can be changed to any available COM port number, including COM1 to COM4,  $\bullet$ to support HyperTerminal, or any other serial communications software application running in Windows
- Supports Windows Server 2008, 2003, Vista, XP 2000, Linux, Mac OS X  $\bullet$
- FIFO: 4K byte transmit buffer, 4K byte receive buffer  $\bullet$
- RS-232 data signals: TxD, RxD, RTS, CTS, DTR, DSR, DCD, RI, GND  $\bullet$
- Powered by USB port. No external power adapter required.  $\bullet$
- Serial port speed up to 1Mbps  $\bullet$
- Serial Communication Parameters  $\bullet$ 
	- o Parity: None, Even, Odd
	- o Data bits: 7, 8
	- o Flow control: RTS/CTS , DTR/DSR, X-ON/X-OFF, None
- Two DE-9P male connectors  $\bullet$
- LEDs indicate USB Enumeration, RxD, TxD for monitoring port status & easy diagnostics  $\bullet$
- Operating temperature of -40°C to +85°C  $\bullet$  .

#### <span id="page-4-1"></span>**1.5 Performance Figures**

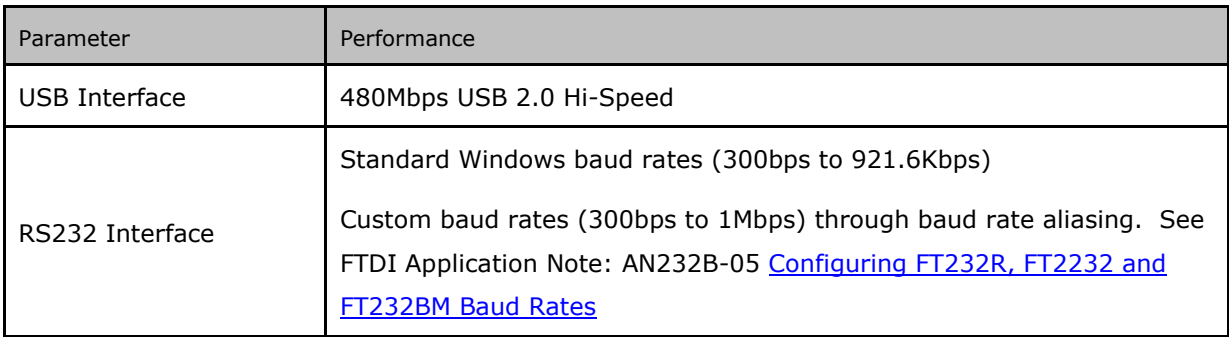

#### <span id="page-4-2"></span>**Table 1.2 - Performance Figures**

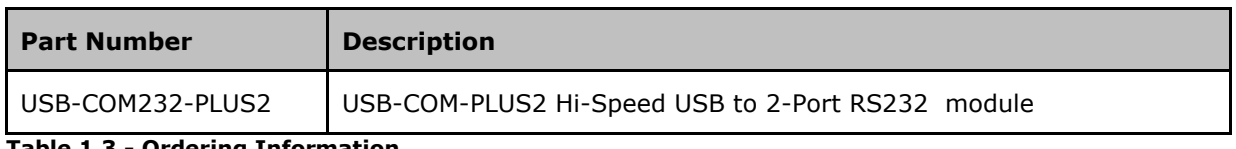

<span id="page-4-3"></span>**Table 1.3 - Ordering Information** 

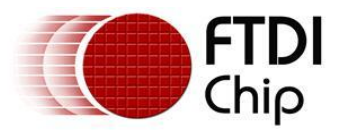

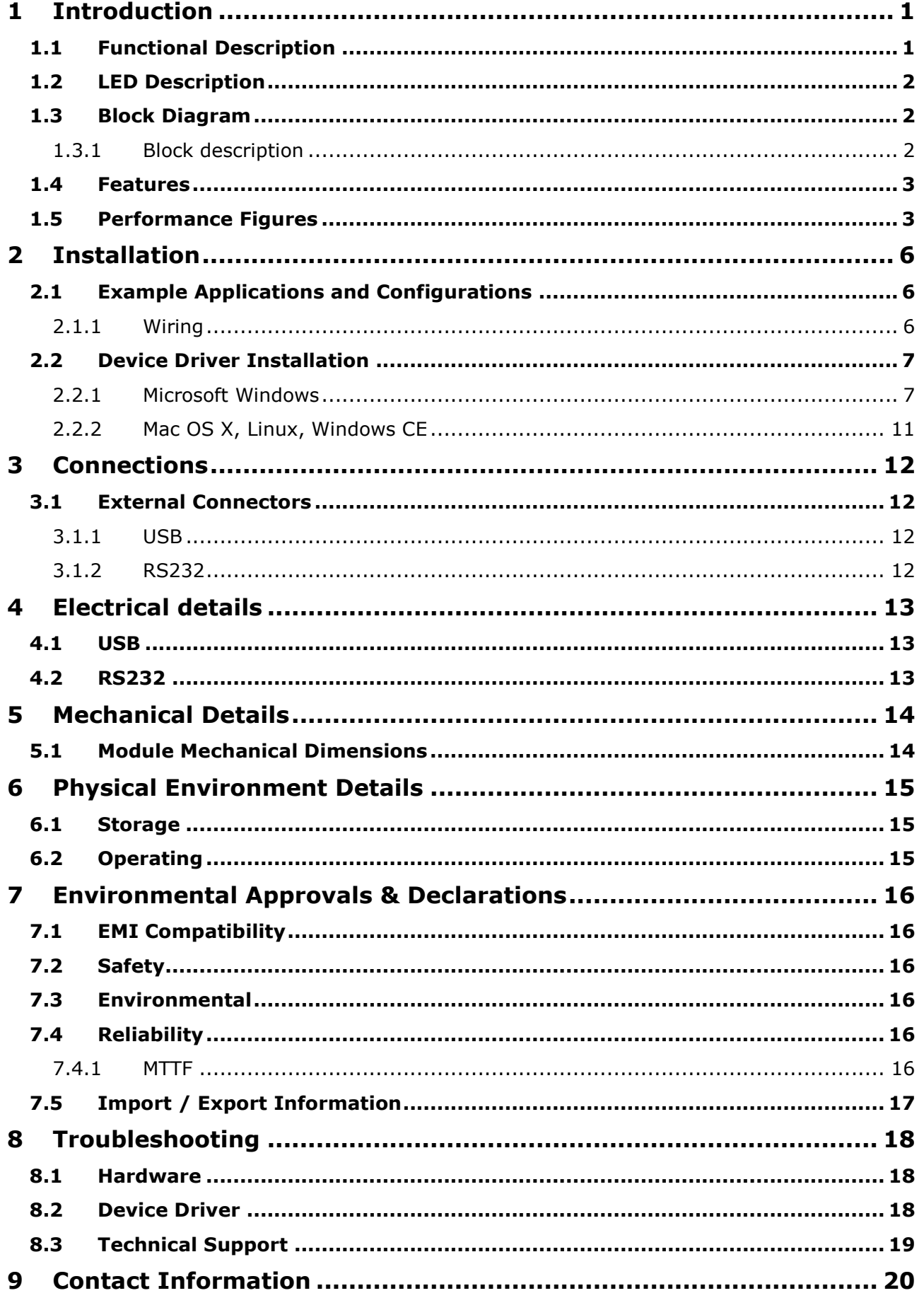

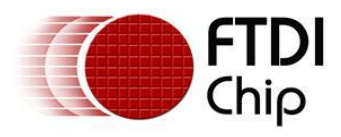

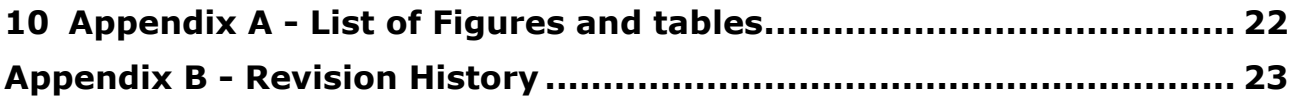

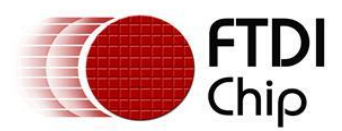

### <span id="page-7-0"></span>**2 Installation**

#### <span id="page-7-1"></span>**2.1 Example Applications and Configurations**

#### <span id="page-7-2"></span>**2.1.1 Wiring**

Insert the A-plug of a USB cable into an available USB Host or Hub port. Insert the miniB-plug into the miniB-receptacle on the USB-COM232-PLUS2.

RS232 cables have followed a standard 9-pin configuration on a D-sub connector since the mid 1980s. The USB-COM232-PLUS2 follows this standard as a Data Terminal Equipment (DTE) device. If the RS232 equipment being connected is a Data Communication Equipment (DCE) device, it's typical that a straightthrough cable can be used.

| DTE Pin Number 1 | Signal Name                    | DCE Pin Number |
|------------------|--------------------------------|----------------|
| $\mathbf{1}$     | $DCD = Data Carrier Detection$ | 1              |
| $\mathcal{L}$    | $RXD = Receive Data$           | 2              |
| 3                | $TXD = Transmit Data$          | 3              |
| 4                | $DTR = Data Terminal Ready$    | 4              |
| 5                | $GND = RS232$ signal ground    | 5              |
| 6                | $DSR = Data Set$ Ready         | 6              |
| 7                | RTS = Request To Send          | 7              |
| 8                | $CTS = Clear To Send$          | 8              |
| 9                | $RI$ – Ring Indicator          | 9              |

<span id="page-7-3"></span>**Table 2.1 – RS232 DTE to DCE connection with straight-through cable** 

If the USB-COM232-PLUS2 is connected to another DTE device, a serial "null-modem" cable is required. A null-modem cable handles connecting output signals to the corresponding input signals on the other end. Table 2.2 shows a typical null-modem cable. Note that RI and DCD are not always used.

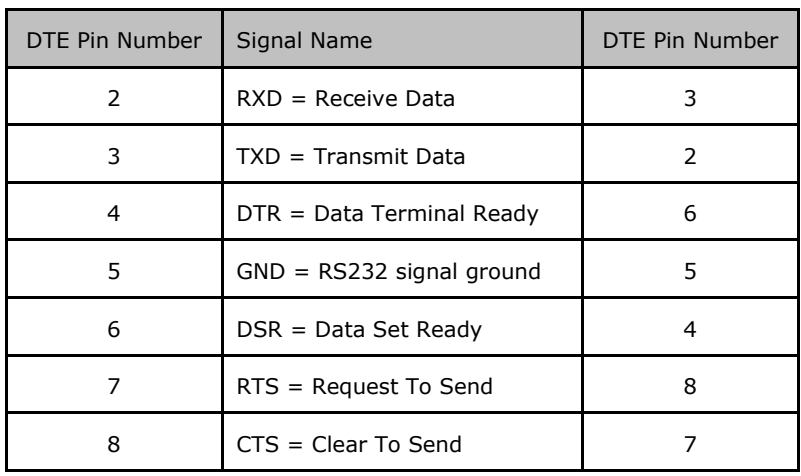

#### <span id="page-7-4"></span>**Table 2.2 – RS232 DTE to DTE connection with null-modem cable**

Some serial devices may require certain handshake signals be connected. Refer to your device manual for cabling details.

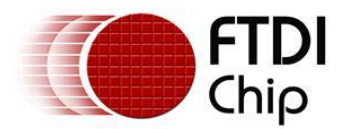

#### <span id="page-8-0"></span>**2.2 Device Driver Installation**

The USB-COM232-PLUS2 module drivers are available for download from:

www.ftdichip.com

#### <span id="page-8-1"></span>**2.2.1 Microsoft Windows**

With the device drivers being Windows Hardware Quality Labs (WHQL) certified, they are also available through download directly from the Microsoft<sup>®</sup> Windows<sup>®</sup> Update service. This is the best choice when connecting the USB-COM232-PLUS2 to a computer running Windows Vista. Additional installation options are noted below:

#### **Installation Executable shown on Windows XP**

- 1) Login to your system as administrator, or a user with administrator rights.
- 2) Prior to connecting the USB-COM232-PLUS2 to the USB Host or Hub port, download the latest device driver version from the FTDIChip web site.
- 3) Run this executable to install the device drivers.
- 4) Connect the USB-COM232-PLUS2 to your computer. A notification will appear near the task bar indicating that new hardware has been installed and is ready for use. It is normal if this notice appears twice.

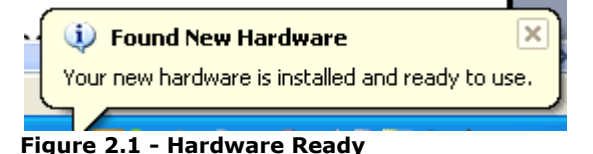

#### <span id="page-8-2"></span>**Windows Update shown on Windows XP**

You must have an active Internet connection and the Windows Update Service enabled.

- 1) Connect the USB-COM232-PLUS2 to your USB Host or Hub.
- 2) The "Found New Hardware" Wizard will appear. The first dialog should ask whether it is acceptable to use the Windows Update Service to find the device driver.

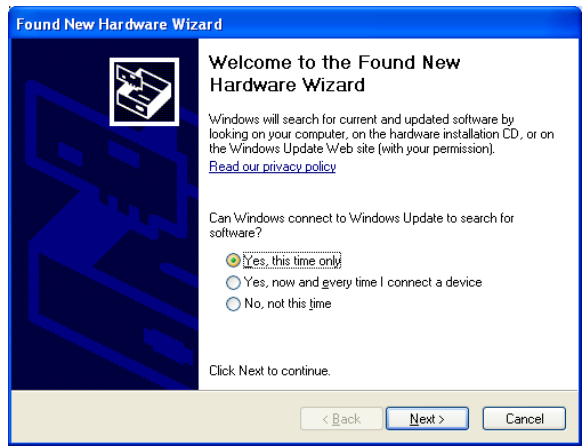

**Figure 2.2 – Found New Hardware Wizard** 

- <span id="page-8-3"></span>3) Select one of the "Yes" choices and click "Next".
- 4) The following screen appears:

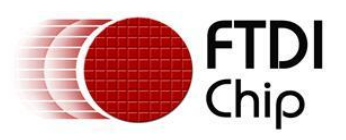

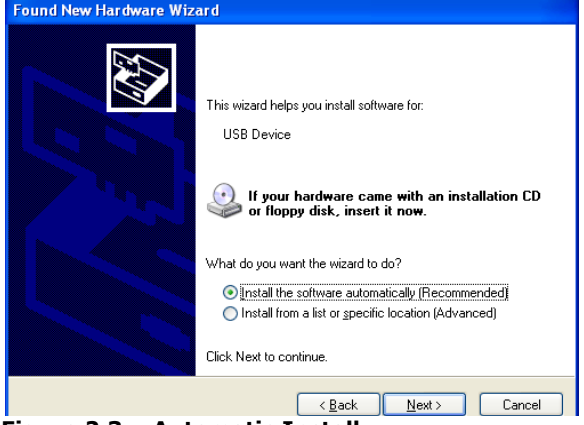

#### **Figure 2.3 – Automatic Install**

- <span id="page-9-0"></span>5) Wait while the driver is found, downloaded, and installed. This step may take a couple minutes depending on the Internet speed.
- 6) After the files are found and installed, click "Finish" to complete the installation.

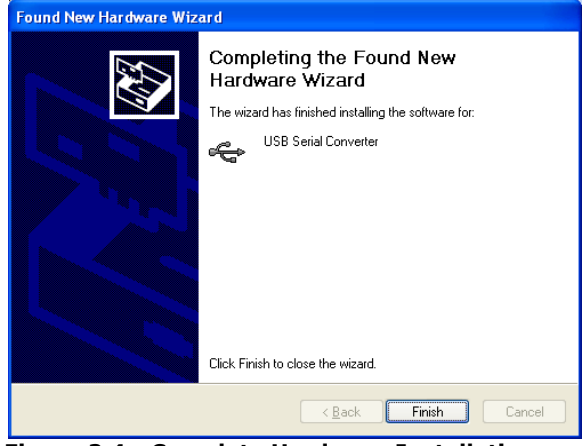

**Figure 2.4 - Complete Hardware Installation** 

- <span id="page-9-1"></span>7) Steps 2 through 6 will repeat. The first time installs the basic USB Serial Converter in the USB device tree. The second time installs the Virtual COM Port layer in the Ports tree and assigns the COM port number. You must install the Virtual COM Port layer twice, because the USB-COM232- PLUS2 has two Virtual COM Port.
- 8) When both portions of the device driver have been installed successfully, the following message will appear, indicating that the device is ready.

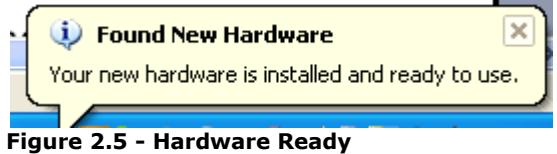

#### <span id="page-9-2"></span>**COM Port Assignment**

Next, to determine which COM port has been assigned, open the Windows Device Manager from the System Control Panel.

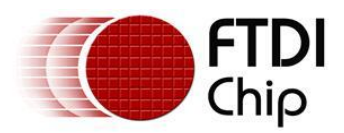

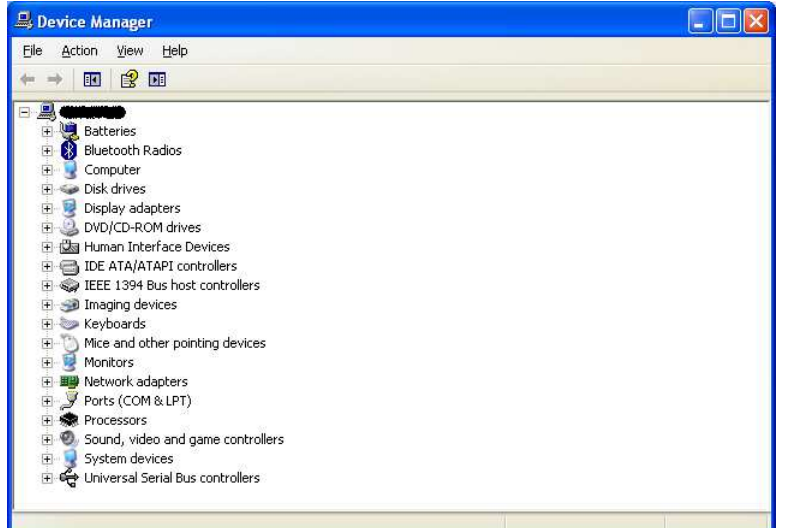

**Figure 2.6 - Device Manager** 

<span id="page-10-0"></span>Click on the Plus "+" sign next to the Ports tree to list the available COM port. You will see "USB Serial Port", followed by a COMn assignment. In the figure below, the USB-COM232-PLUS2 is assigned to COM3 and COM4. Port A is always assigned the lower COM port number (COM3 in this example) and Port B the higher COM port number (COM4 in this example).

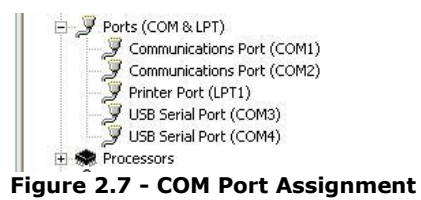

<span id="page-10-1"></span>Use these COM port numbers with your application software in order to access the USB-COM232-PLUS2.

If an application requires use of a different COM port number, the assignment may be changed through the Advanced Driver Options settings.

From the Device Manager listing above, right-click on the USB Serial Port and select Properties.

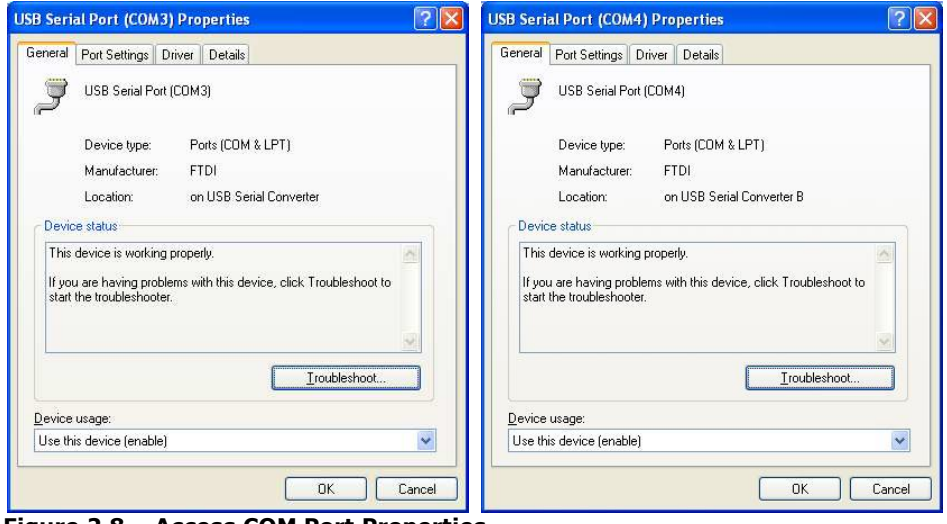

**Figure 2.8 – Access COM Port Properties** 

<span id="page-10-2"></span>Next, click on the "Port Settings" tab.

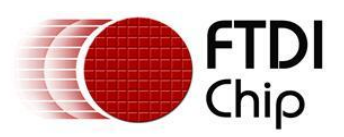

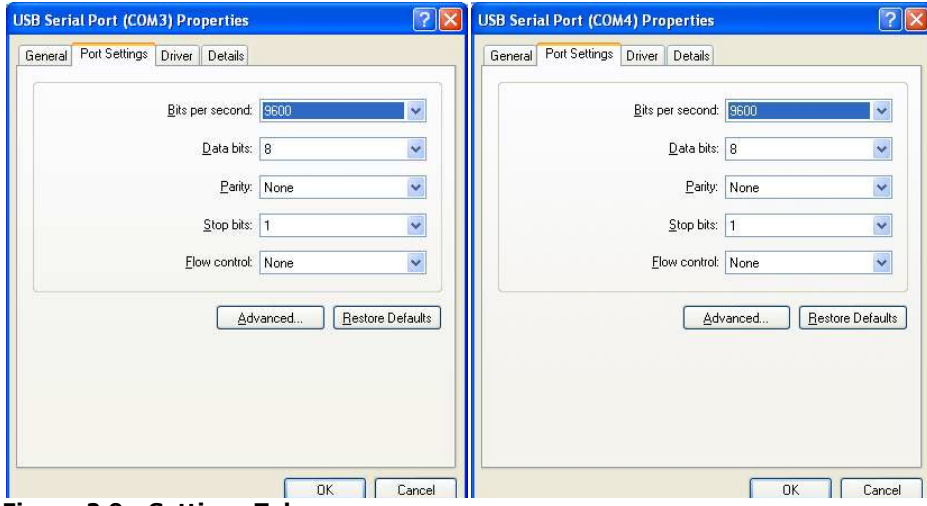

#### <span id="page-11-0"></span>**Figure 2.9 - Settings Tab**

Then click on the "Advanced…" button.

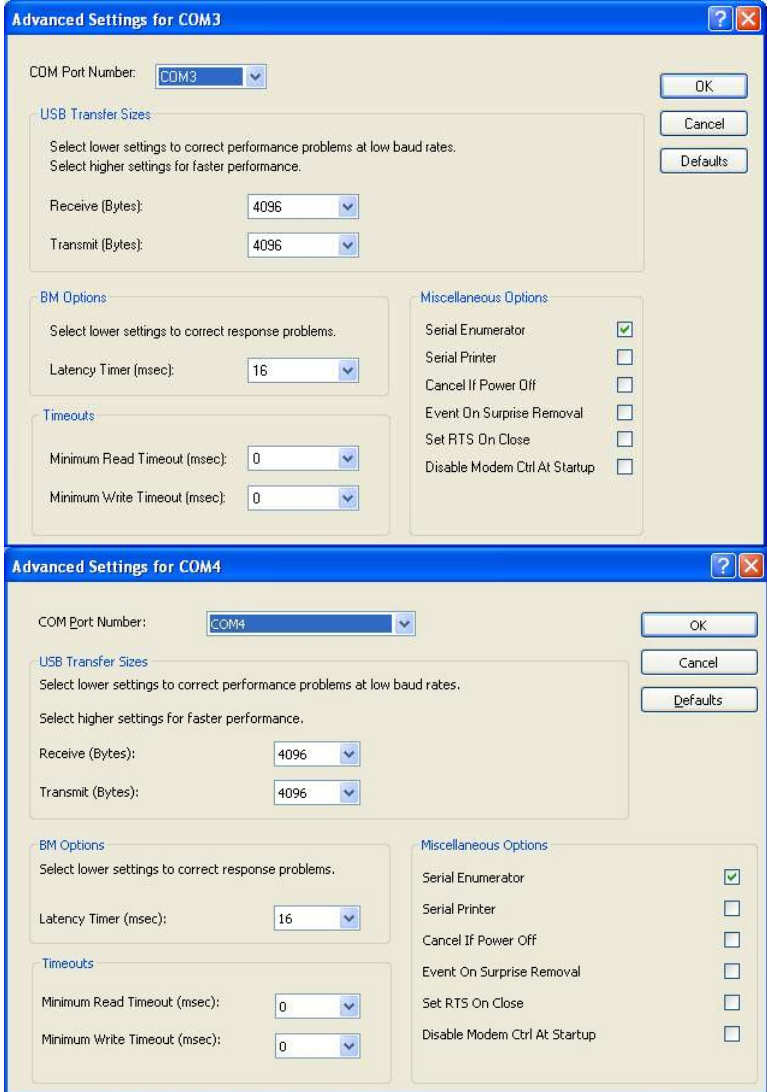

<span id="page-11-1"></span>**Figure 2.10 - Advanced Options** 

This will display the various advanced settings. Note the COM port assignment in the upper left. Clicking on the drop-down list will display the available port numbers. Select one that is not in use and click OK on each dialog box to activate the selection. Windows will remember this COM port number.

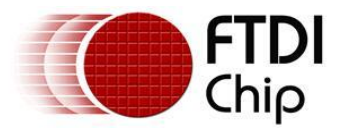

# <span id="page-12-0"></span>**2.2.2 Mac OS X, Linux, Windows CE**

Device drivers and FTDI installation guides for Mac OS X, Linux and Windows CE are available for download on the FTDIChip web sites. Follow the respective FTDI installation guides for the chosen operating system.

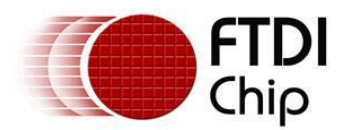

#### <span id="page-13-1"></span>**3 Connections**

#### <span id="page-13-2"></span>**3.1 External Connectors**

#### <span id="page-13-3"></span>**3.1.1 USB**

The USB-COM232-PLUS2 is a USB 2.0 Hi-Speed Device. A standard USB Series "miniB" receptacle is mounted on the USB-COM232-PLUS2 to facilitate connection to an upstream USB Host or Hub.

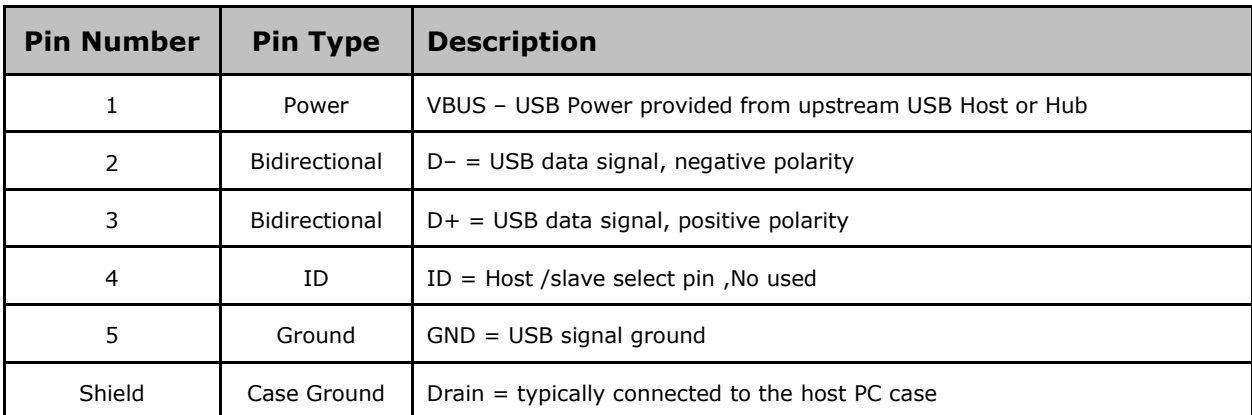

<span id="page-13-4"></span>**Table 3.1 – USB "miniB" Receptacle Pin-Out** 

#### <span id="page-13-0"></span>**3.1.2 RS232**

The RS232 port is configured as Data Terminal Equipment (DTE), with a 9-contact D-Sub Pin connector. Pin assignments are according to TIA/EIA-574 which formally defines the assignments for a COM port found on many personal computers.

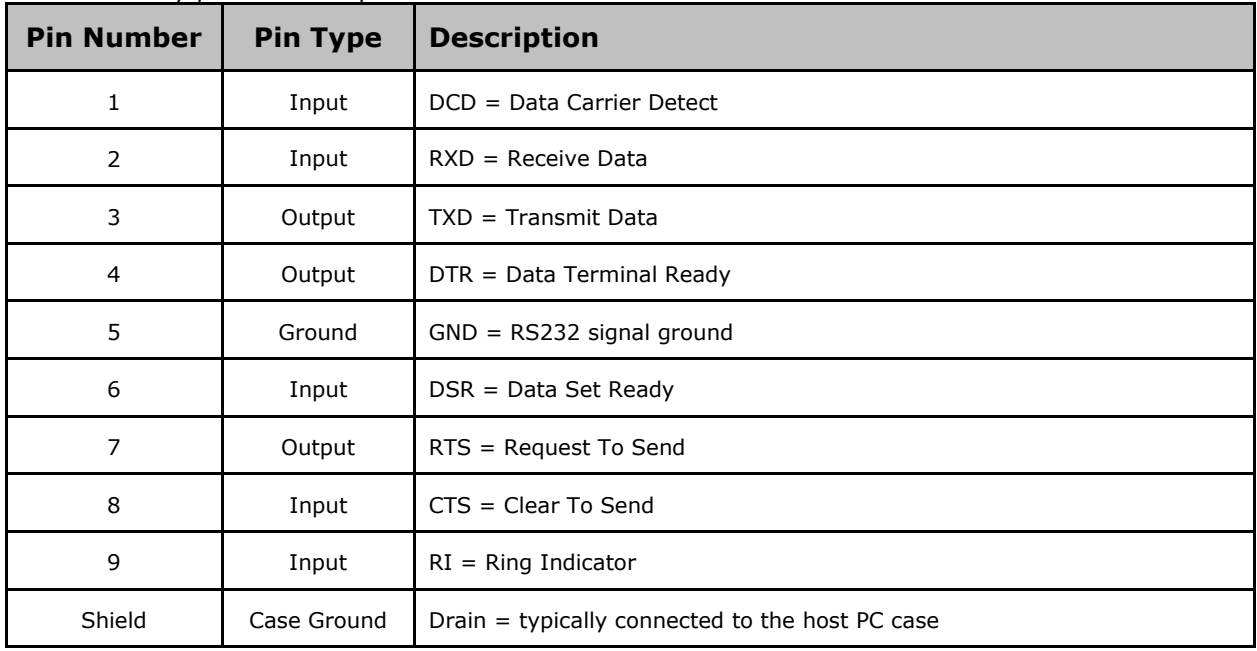

<span id="page-13-5"></span>**Table 3.2 – DE-9P RS232 Pin-Out** 

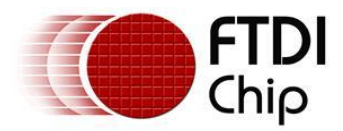

# <span id="page-14-0"></span>**4 Electrical details**

#### <span id="page-14-1"></span>**4.1 USB**

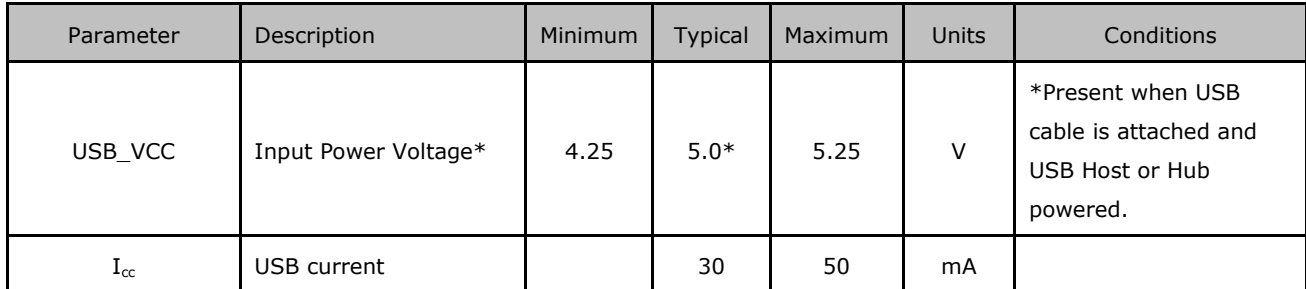

<span id="page-14-3"></span>**Table 4.1 - USB Electrical Details** 

#### <span id="page-14-2"></span>**4.2 RS232**

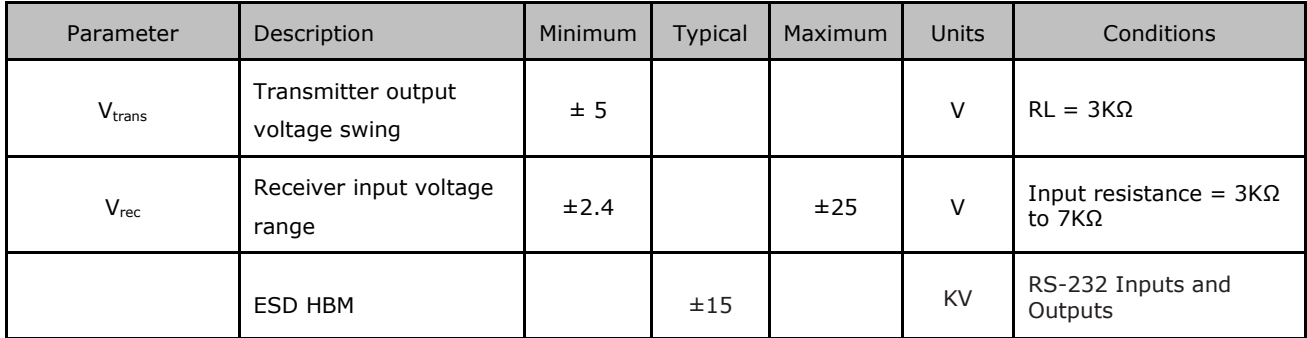

<span id="page-14-4"></span>**Table 4.2 - RS232 Electrical Details** 

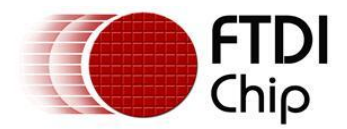

#### <span id="page-15-0"></span>**5 Mechanical Details**

#### <span id="page-15-1"></span>**5.1 Module Mechanical Dimensions**

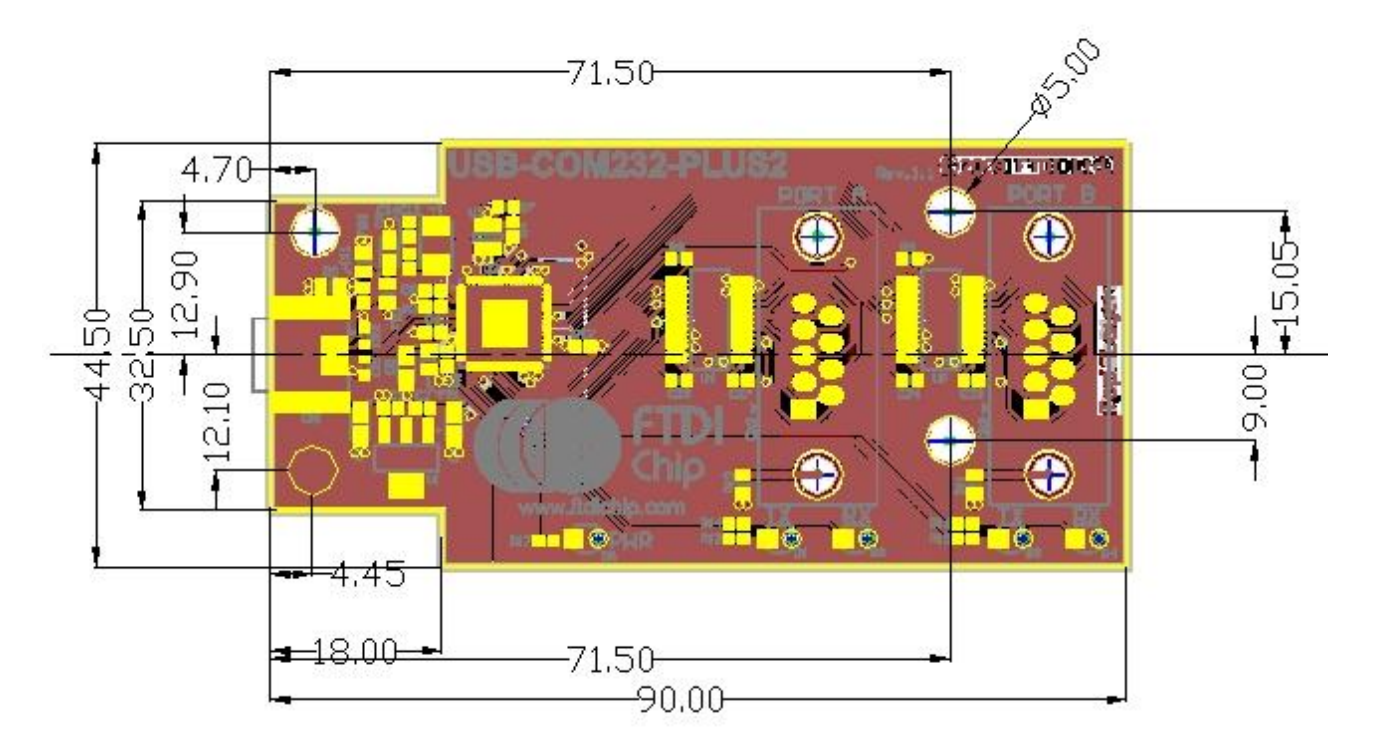

#### <span id="page-15-2"></span>**Figure 5.1 - USB-COM232-PLUS2 PCB Dimensions**

Dimensions are in mm. The height of the module is dominated by the 2 D-type connectors and stands 12.8mm +/- 1mm. The D-type pins protrude below the PCB by 2.54mm +/-1mm

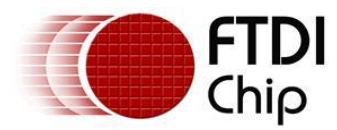

# <span id="page-16-0"></span>**6 Physical Environment Details**

#### <span id="page-16-1"></span>**6.1 Storage**

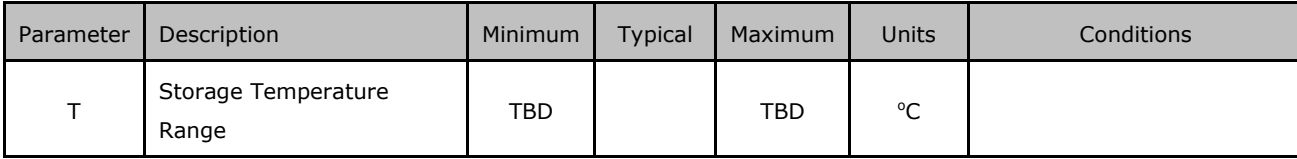

<span id="page-16-3"></span>**Table 6.1 - Storage Temperature** 

### <span id="page-16-2"></span>**6.2 Operating**

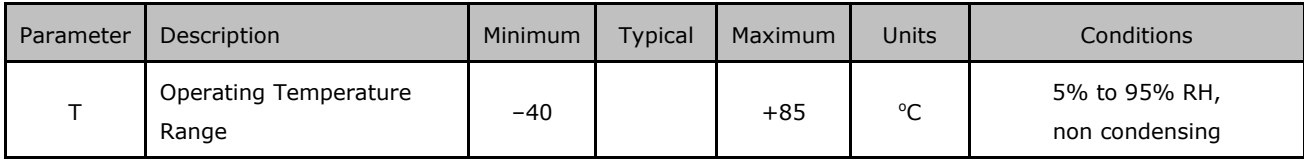

<span id="page-16-4"></span>**Table 6.2 - Operating Temperature** 

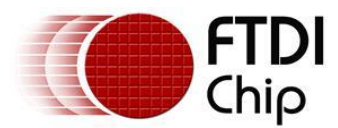

#### <span id="page-17-0"></span>**7 Environmental Approvals & Declarations**

#### <span id="page-17-1"></span>**7.1 EMI Compatibility**

#### **FCC and CE**

The USB-COM232-PLUS2 has been tested to be compliant with both FCC Part 15 Subpart B and European EMC Directive.

# $\epsilon$

NOTE: This is a Class B product. In a domestic environment, this product may cause radio interference, in which case the user may be required to take adequate measures.

NOTE: This equipment has been tested and found to comply with the limits for a Class B digital device, pursuant to Part 15 of the FCC Rules. These limits are designed to provide reasonable protection against harmful interference in a residential installation. This equipment generates, uses and can radiate radio frequency energy and, if not installed and used in accordance with the instructions, may cause harmful interference to radio communications. However, there is no guarantee that interference will not occur in a particular installation. If this equipment does cause harmful interference to radio or television reception, which can be determined by turning the equipment off and on, the user is encouraged to try to correct the interference by one or more of the following measures:

- Reorient or relocate the receiving antenna.
- $\bullet$ Increase the separation between the equipment and receiver.
- Connect the equipment into an outlet on a circuit different from that to which the receiver is  $\bullet$ connected.
- Consult the dealer or an experienced radio/TV technician for help.  $\bullet$

# <span id="page-17-2"></span>**7.2 Safety**

The USB-COM232-PLUS2 is defined as Limited Power Supply (LPS) device, with operating voltages under 60VDC.

#### <span id="page-17-3"></span>**7.3 Environmental**

The USB-COM232-PLUS2 is a lead-free device that complies with the following environmental directives: RoHS, WEEE, REACH, PFOS and DecaBDE.

### <span id="page-17-4"></span>**7.4 Reliability**

The USB-COM232-PLUS2 is designed as a robust USB-Serial module for use in many environments. There are no user-serviceable parts. Any failure will require a replacement of the unit.

#### <span id="page-17-5"></span>**7.4.1 MTTF**

The Mean Time To Failure is calculated at TBD hours.

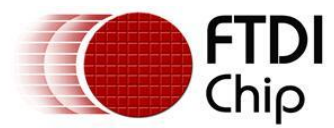

# <span id="page-18-0"></span>**7.5 Import / Export Information**

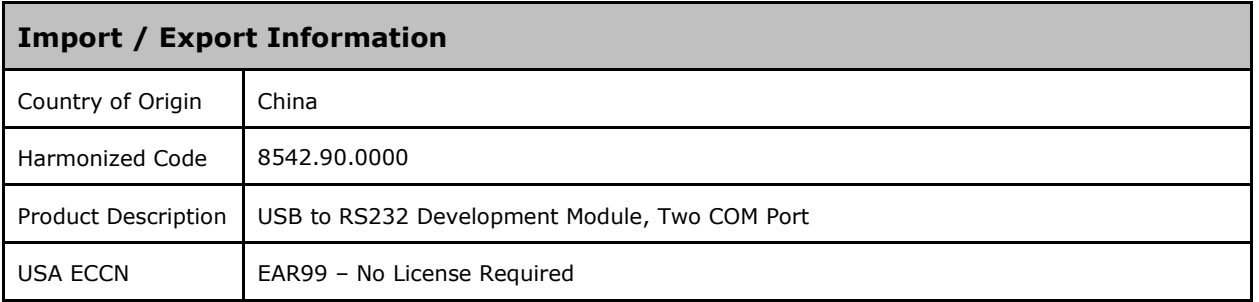

<span id="page-18-1"></span>**Table 7.1 - Import / Export Information** 

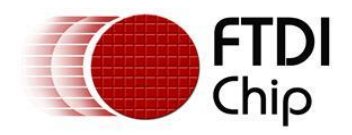

#### <span id="page-19-0"></span>**8 Troubleshooting**

#### <span id="page-19-1"></span>**8.1 Hardware**

Cables are the most common sources of trouble with external devices.

Check the following:

- USB cable is properly inserted at both ends
- Computer power is ON
- Computer is not in Sleep or Standby
- If a USB Hub is used, be sure it is set for "Self-Powered" operation
- If a USB Hub is used, be sure all cables are properly inserted
- If all the above are OK, the Yellow LED should be lit, indicating the device has been recognized by the USB subsystem.

RS232 cables – check the following:

- Output signals (TXD, RTS, DTR) are connected to the respective inputs (RXD, CTS, DSR) in each direction.
- Check for specific handshake requirements of your RS232 peripheral.
- If handshake signals are note used, ensure the application is set to "No Hardware Handshake", or equivalent.
- Test the port with a loop-back connector. Connect TXD to RXD, RTS to CTS and DTR to DSR. Use a simple terminal program to check that data is transmitted and received.

#### <span id="page-19-2"></span>**8.2 Device Driver**

Ensure the latest device driver is in use. See www.ftdichip.com

If other devices with FTDI chips are installed in the system, check with all manufacturers of these devices for the latest device drivers.

See the FTDI installation guides for additional details: <http://ftdichip.com/Documents/InstallGuides.htm>

Common Windows Device Driver Troubles:

- DEVICE TIMES OUT: The default settings of the device driver assume typical data transfers of hundreds to thousands or more bytes at a given time. Some applications, such as a GPS device, only send data in short packets, often only a few bytes. If this is the case, it may be necessary to adjust the driver buffer size and/or latency timer to smaller values. These values can be adjusted through the Advanced driver options as noted in Figure 2.13. The buffer size can be reduced to 64 bytes. The latency timer can be set as low as 2ms. A setting of 1ms will cause unnecessary USB traffic and could adversely affect data transmission.
- ERRATIC MOUSE POINTER: The device driver defaults to query an attached device to find out whether it is a mouse or modem, consistent with native COM port operation. Some RS232 peripherals constantly send short packets of data, causing the host system to "think" a mouse or modem has been attached. These short packets will interfere with normal mouse operation causing the pointer to jump around the screen. If this happens, disconnect the RS232 device and *uncheck the Serial Enumerator* option, also found on the Advanced driver options screen in Figure 2.13.
- COM PORT IN USE: Windows keeps track of all COM port assignments. If multiple FTDIChip products have been connected to a single system, the COM port number will increase, even if the other devices are not attached. If the higher COM port assignments are not acceptable for the application, known unused COM port numbers should be uninstalled according to the FTDI installation guide: [http://ftdichip.com/Documents/InstallGuides.htm.](http://ftdichip.com/Documents/InstallGuides.htm)

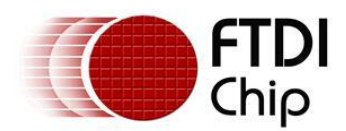

### <span id="page-20-0"></span>**8.3 Technical Support**

Technical support may be obtained from your nearest FTDIChip office:

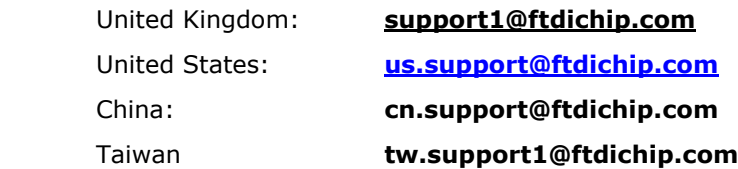

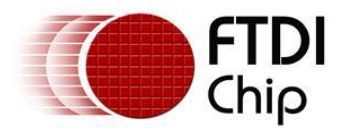

#### <span id="page-21-0"></span>**9 Contact Information**

#### **Head Office – Glasgow, UK**

Future Technology Devices International Limited Unit 1, 2 Seaward Place Centurion Business Park Glasgow, G41 1HH United Kingdom Tel: +44 (0) 141 429 2777 Fax: +44 (0) 141 429 2758

E-mail (Sales) [sales1@ftdichip.com](mailto:sales1@ftdichip.com) E-mail (Support) [support1@ftdichip.com](mailto:support1@ftdichip.com) E-mail (General Enquiries) [admin1@ftdichip.com](mailto:admin1@ftdichip.com) Web Site URL [http://www.ftdichip.com](http://www.ftdichip.com/) Web Shop URL [http://www.ftdichip.com](http://www.ftdichip.com/)

#### **Branch Office – Shanghai, China**

Future Technology Devices International Limited (China) Room 408, 317 Xianxia Road, ChangNing District, ShangHai, China

Tel: +86 [\(21\) 6](LiveCall:(503)547-0988)2351596 Fax: +8[6\(21\) 6](LiveCall:(503)547-0987)2351595

E-Mail (Sales): [cn.sales@ftdichip.com](mailto:cn.sales@ftdichip.com)  E-Mail (Support): c[n.support@ftdichip.](mailto:.support@ftdichip)com E-Mail (General Enquiries): cn[.admin1@ftdichip.com](mailto:admin1@ftdichip.com)  Web Site URL: [http://www.ftdichip.com](http://www.ftdichip.com/) 

#### **Branch Office – Taipei, Taiwan**

Future Technology Devices International Limited (Taiwan) 2F, No 516, Sec. 1 NeiHu Road Taipei 114 Taiwan, R.O.C. Tel: +886 (0) 2 8791 3570 Fax: +886 (0) 2 8791 3576

E-mail (Sales) [tw.sales1@ftdichip.com](mailto:tw.sales1@ftdichip.com) E-mail (Support) [tw.support1@ftdichip.com](mailto:tw.support1@ftdichip.com) E-mail (General Enquiries) [tw.admin1@ftdichip.com](mailto:tw.admin1@ftdichip.com) Web Site URL [http://www.ftdichip.com](http://www.ftdichip.com/)

#### **Branch Office – Hillsboro, Oregon, USA**

Future Technology Devices International Limited (USA) 7235 NW Evergreen Parkway, Suite 600 Hillsboro, OR 97123-5803 USA Tel: +1 (503) 547 0988 Fax: +1 (503) 547 0987

E-Mail (Sales) [us.sales@ftdichip.com](mailto:us.sales@ftdichip.com)  E-Mail (Support) [us.support@ftdichip.com](mailto:us.support@ftdichip.com) E-mail (General Enquiries) [us.admin@ftdichip.com](mailto:us.admin@ftdichip.com)

Web Site URL [http://www.ftdichip.com](http://www.ftdichip.com/) 

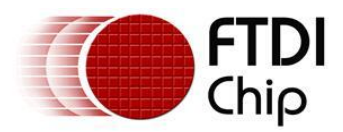

#### **Distributor and Sales Representatives**

Please visit the Sales Network page of the FTDI Web site for the contact details of our distributor(s) and sales representative(s) in your country.

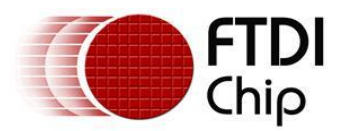

# <span id="page-23-0"></span>10 Appendix A - List of Figures and tables

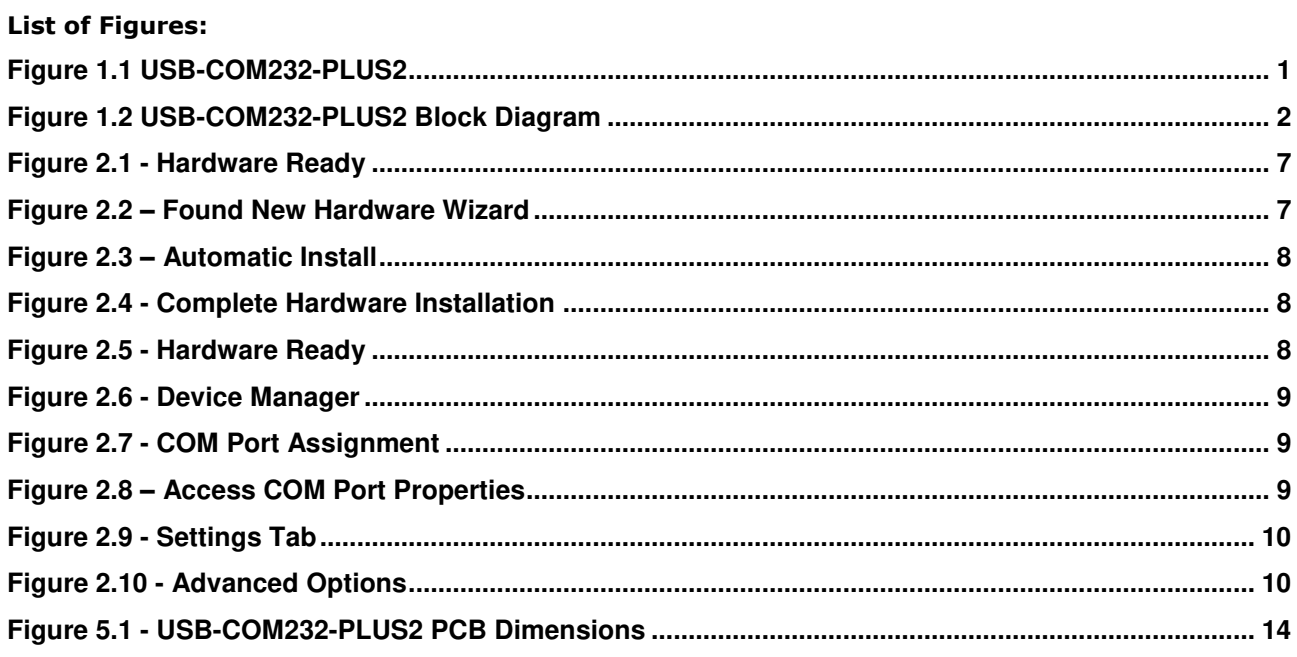

#### **List of tables:**

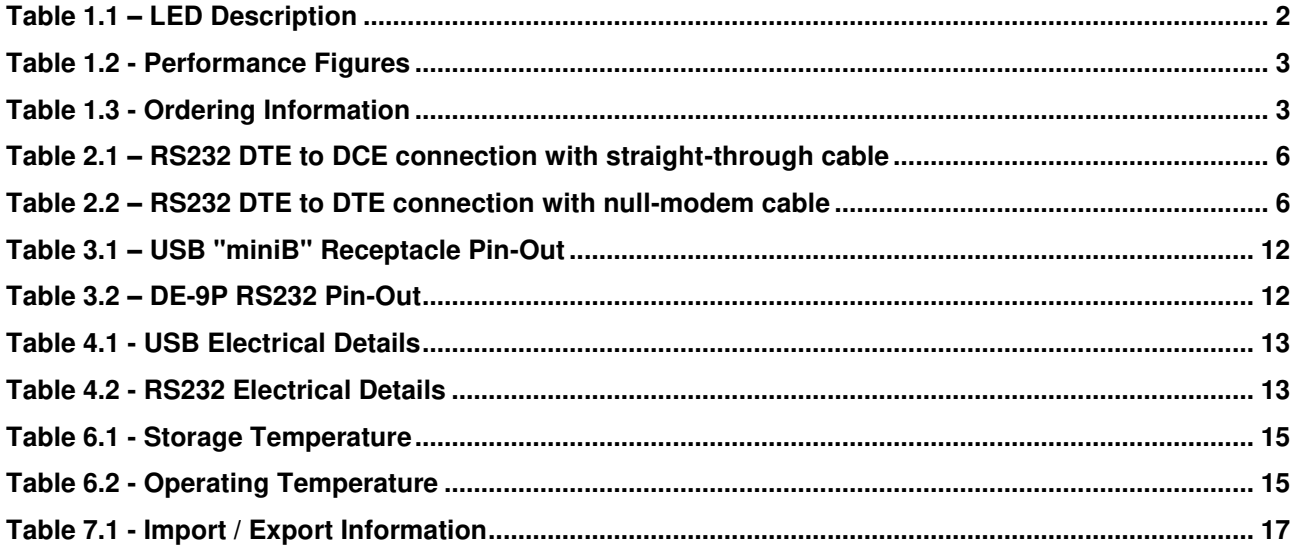

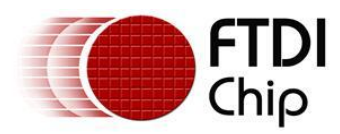

# <span id="page-24-0"></span>**Appendix B - Revision History**

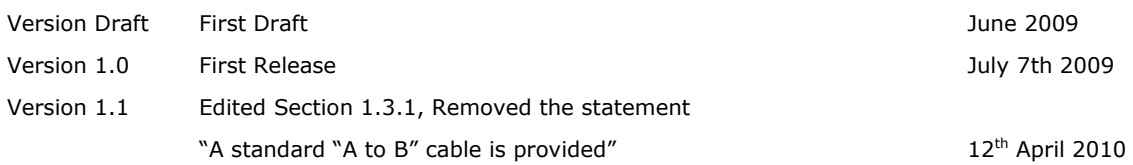